# Configurazione delle impostazioni di tempo su RV110W

## **Obiettivo**

Le impostazioni dell'ora consentono a un utente di modificare automaticamente o manualmente l'ora sul router e di utilizzare l'ora legale (DTS, Daylight Savings Time). L'obiettivo di questo articolo è spiegare come configurare le impostazioni di tempo sull'RV110W.

## Dispositivi interessati

RV110W

#### Fasi della procedura

Passaggio 1. Utilizzare l'utility di configurazione Web per scegliere Amministrazione > Impostazioni ora. Viene visualizzata la pagina Impostazioni ora:

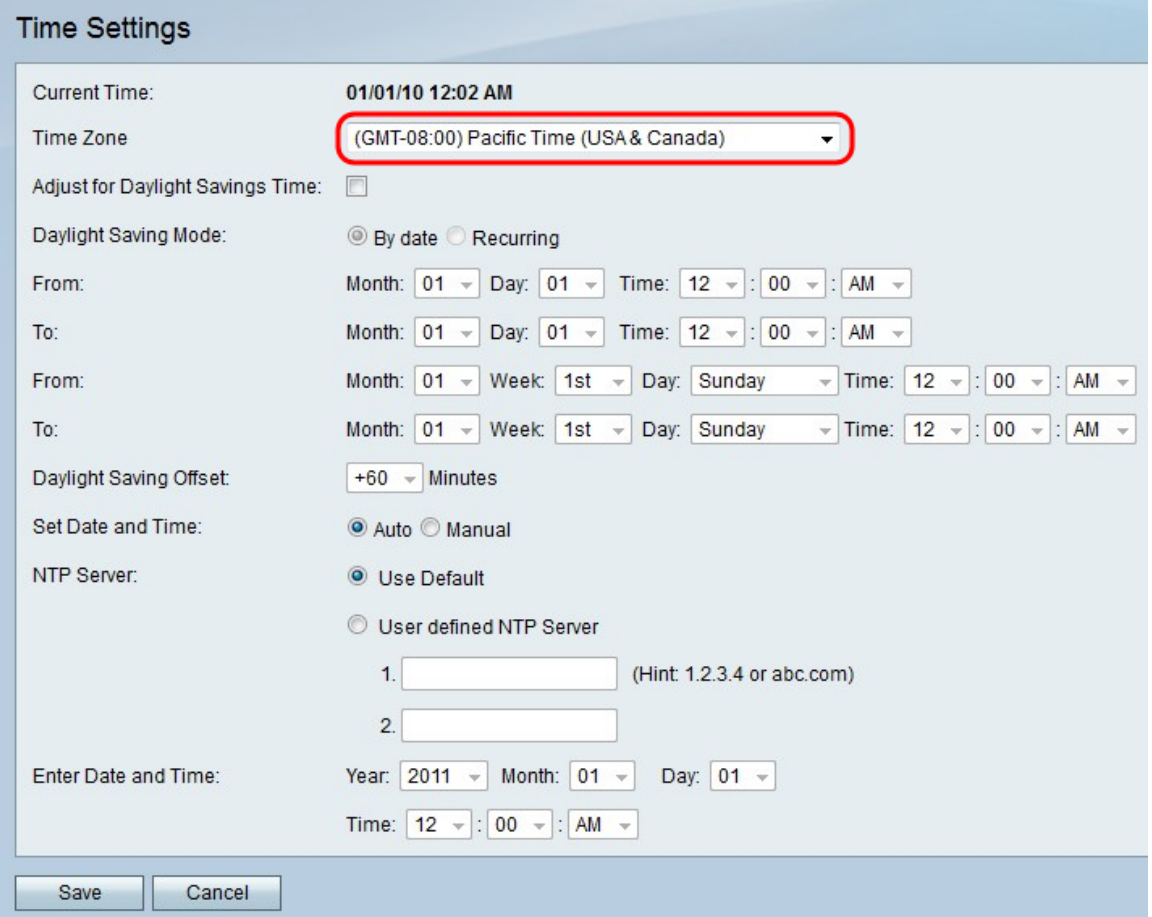

Passaggio 2. Selezionare un fuso orario dall'elenco a discesa nel campo Fuso orario.

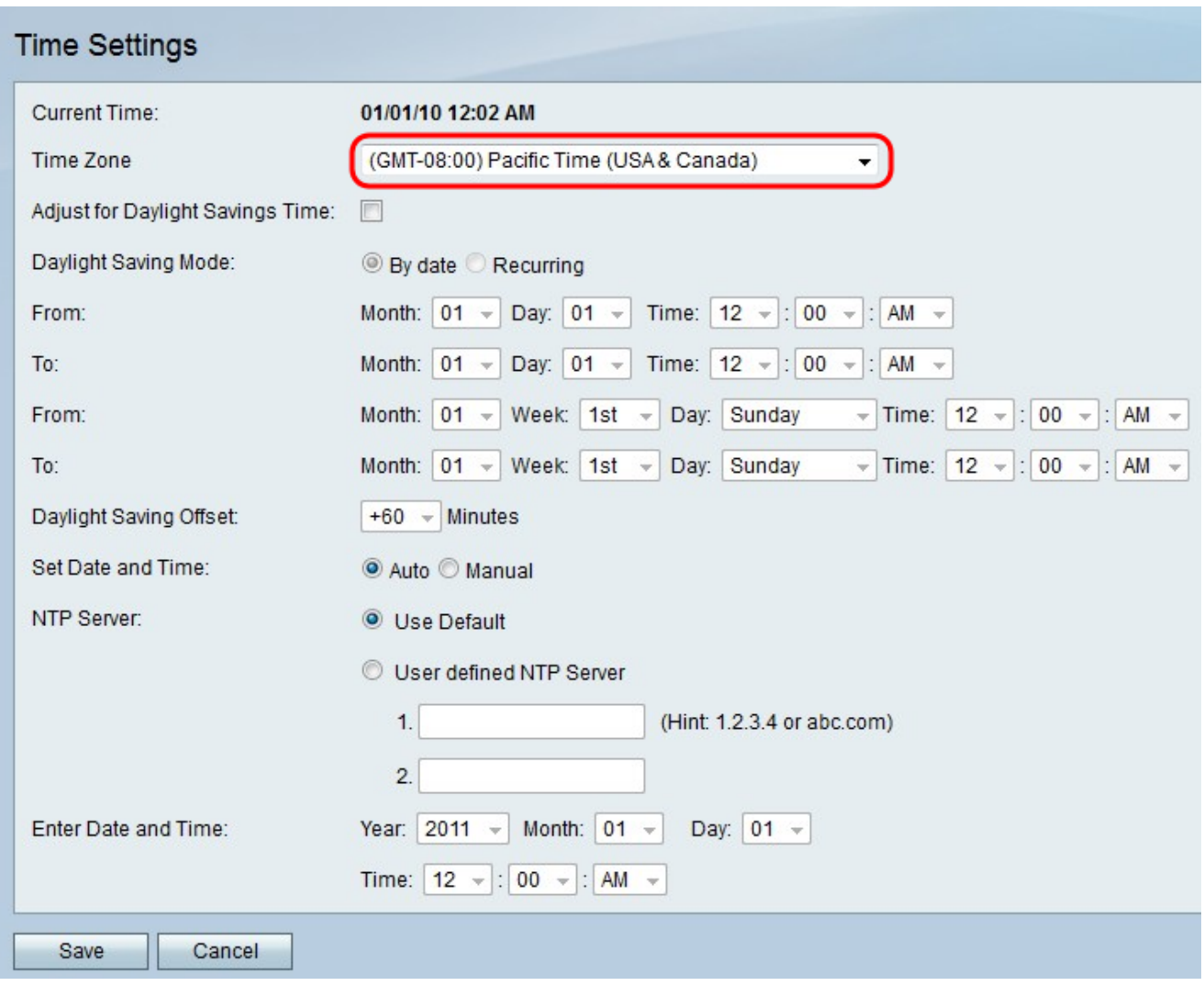

#### Per impostare l'ora automaticamente

Questa funzione consente di regolare automaticamente l'ora con l'opzione Ora legale.

Passaggio 1. Fare clic sul pulsante di opzione Auto nel campo Imposta data e ora.

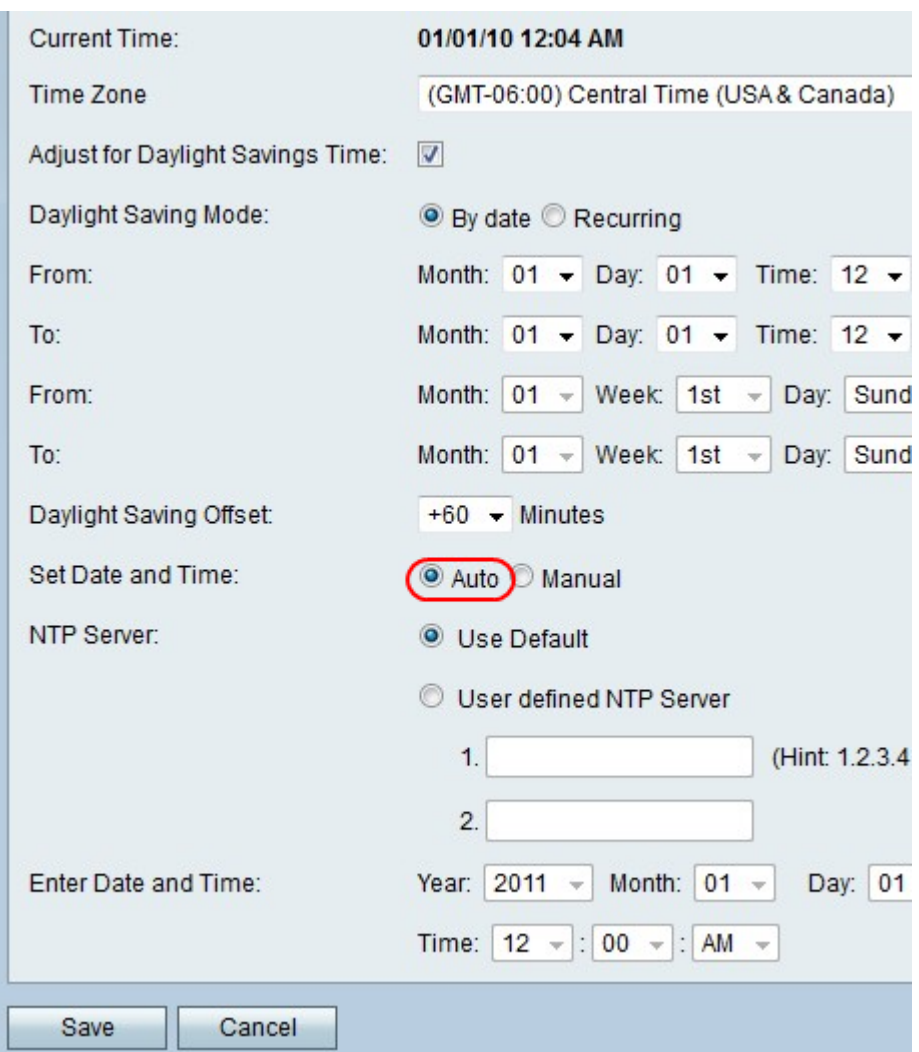

Passaggio 2. Selezionare la casella di controllo per abilitare DTS nel campo Adegua per ora legale.

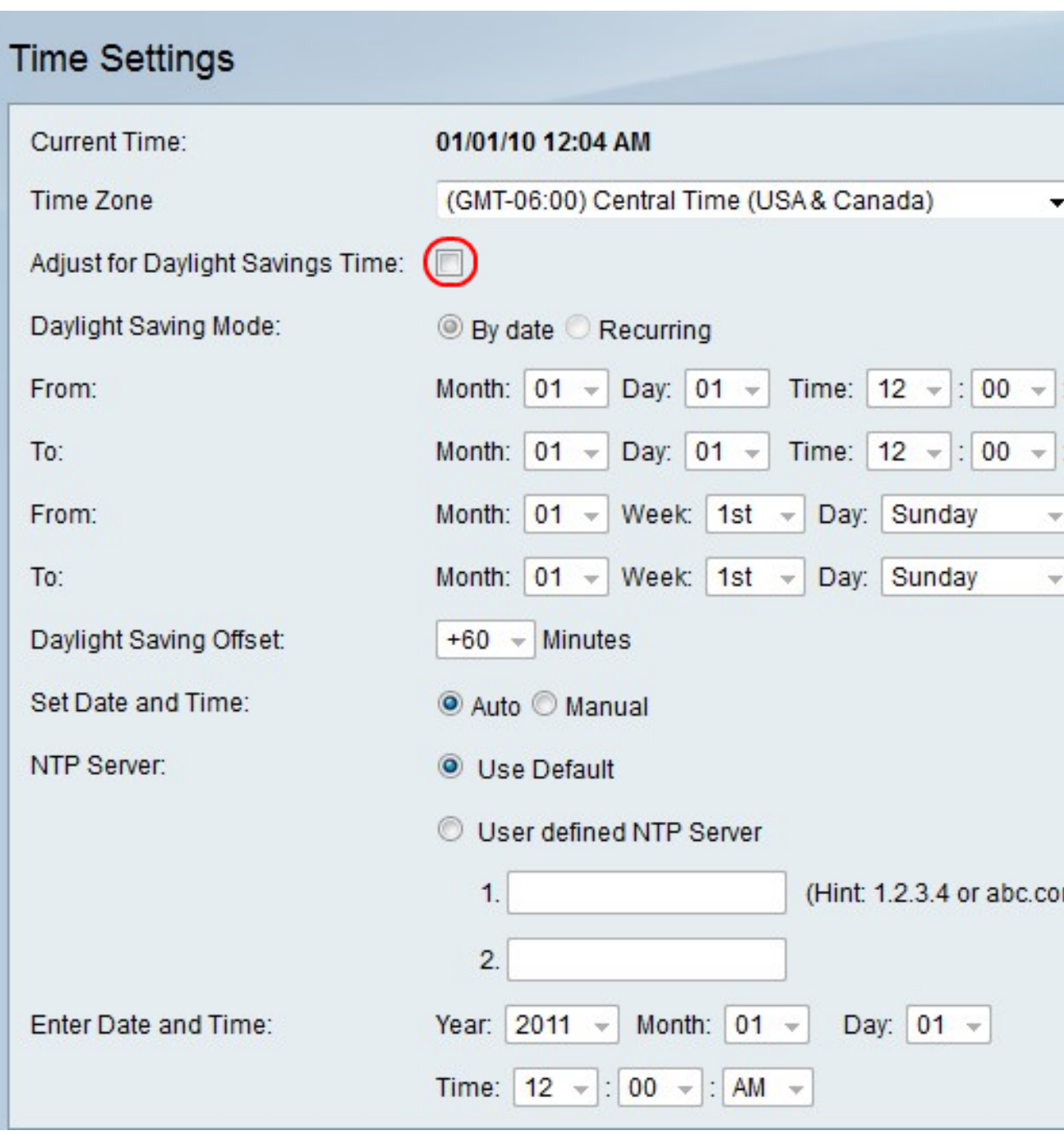

Passaggio 3. Fare clic sul pulsante di opzione per l'opzione DTS desiderata. Le opzioni sono le seguenti:

- Per data imposta DTS in modo che abbia luogo tra due date specifiche.
- Ricorrente: imposta DTS in modo che si verifichi tra due giorni di due mesi diversi (ovvero la prima domenica di marzo).

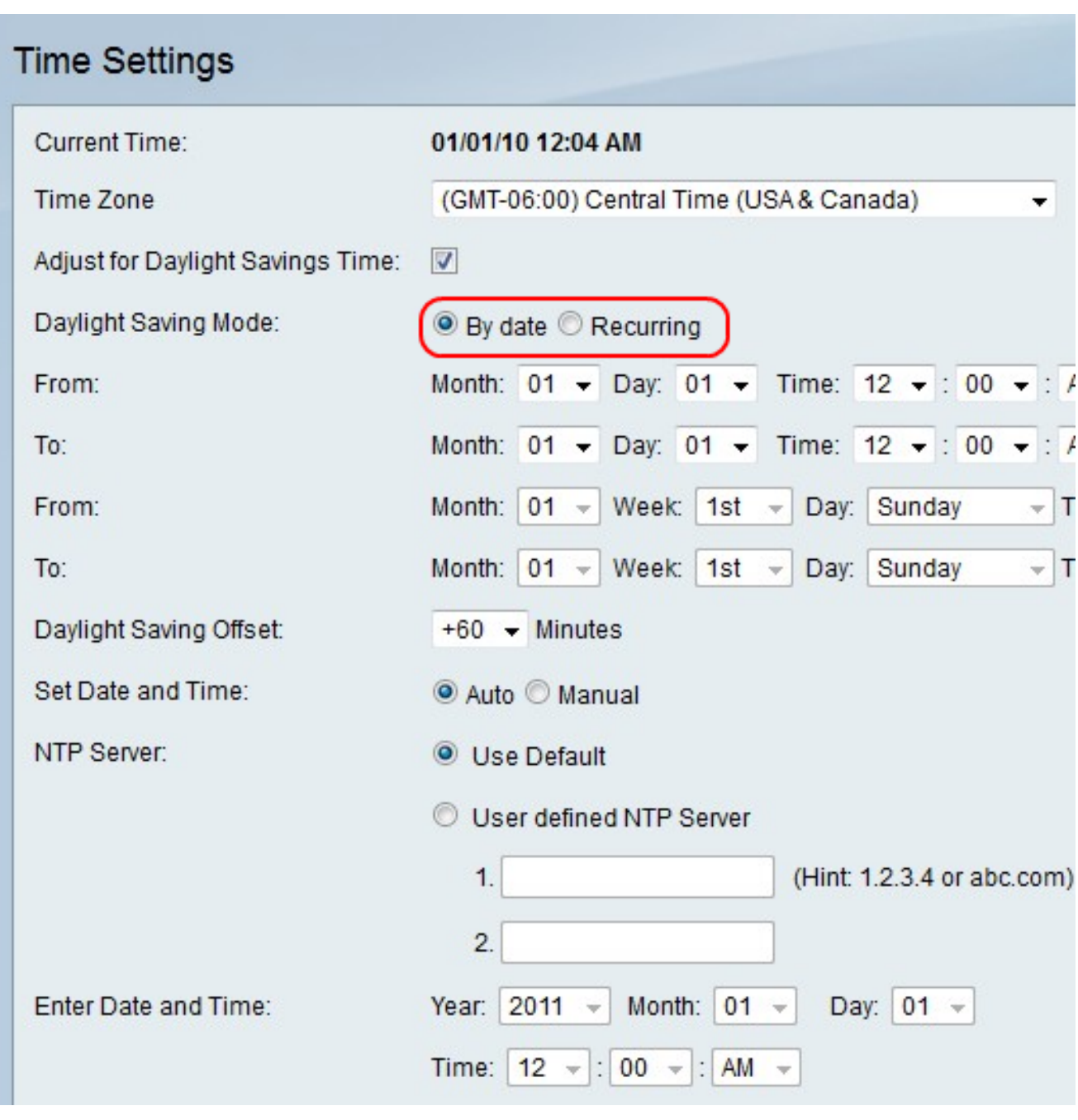

Nota: se si sceglie il pulsante di scelta Ricorrente, andare al passo 5.

Passaggio 4. Se si sceglie il pulsante di opzione Per data, impostare la data e l'ora di inizio desiderate nei campi Mese, Giorno e Ora nella riga Da. Impostare quindi la data e l'ora di fine nei campi Mese, Giorno e Ora nella riga A.

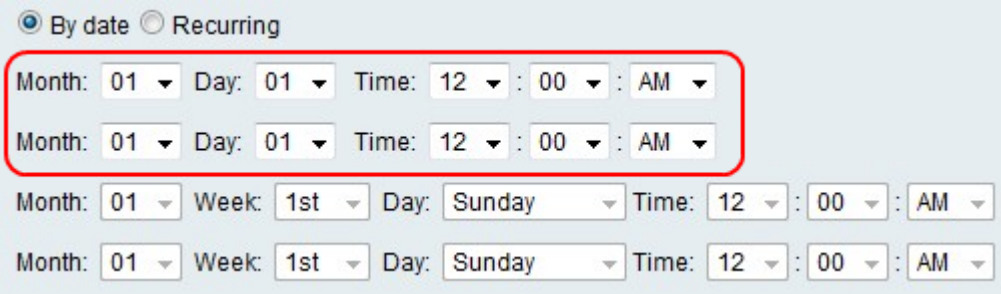

Passaggio 5. Se si sceglie il pulsante di opzione Periodica, impostare il giorno e l'ora di inizio desiderati nei campi Mese, Settimana, Giorno e Ora della riga Da. Impostare quindi il giorno e l'ora finali nei campi Mese, Settimana, Giorno e Ora nella riga A.

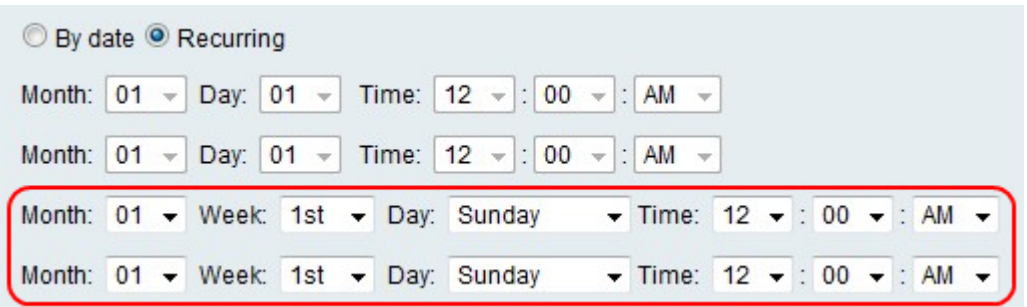

Passaggio 6. Selezionare il numero di minuti di offset dell'ora corrente da parte di DTS dall'elenco a discesa nel campo Offset ora legale.

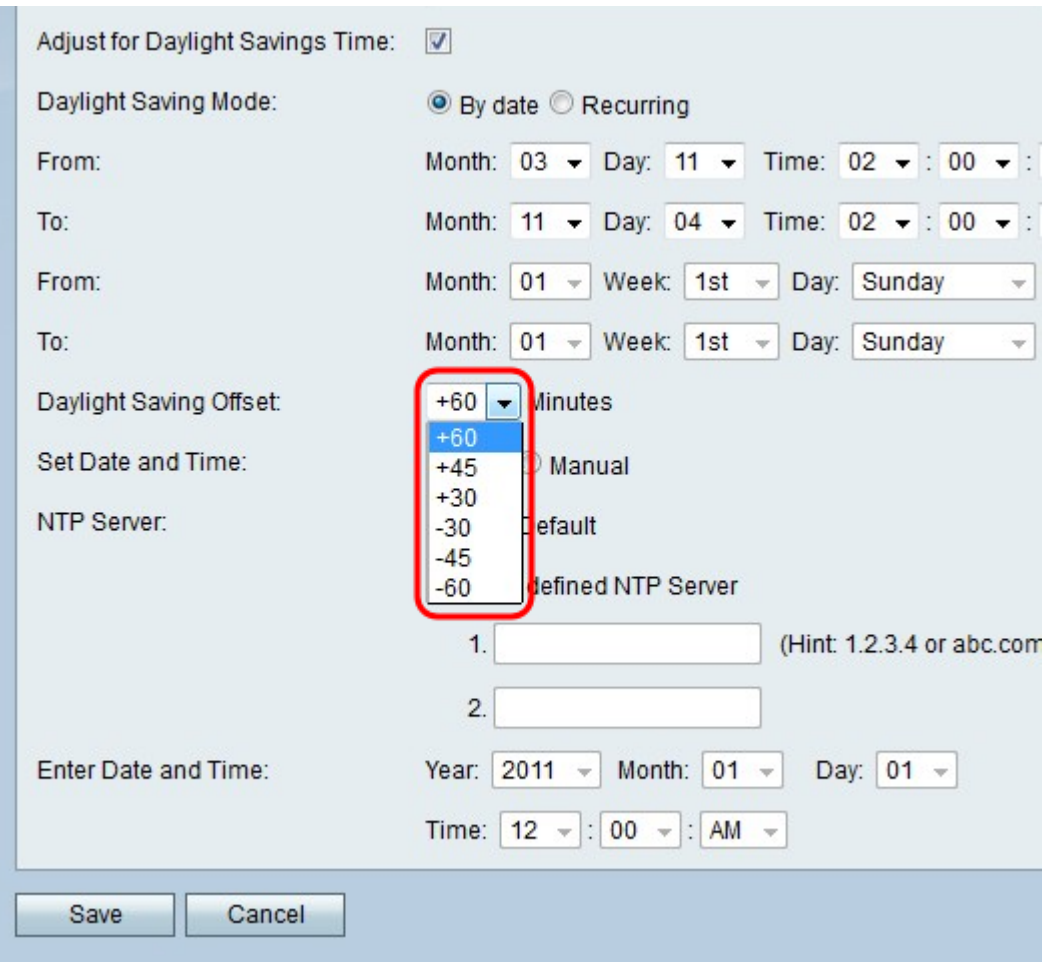

Passaggio 7. Fare clic sul pulsante di opzione corrispondente all'opzione desiderata nel campo Server NTP. Le opzioni sono le seguenti:

- Usa impostazioni predefinite per impostare l'orologio, utilizzare il server Network Time Protocol predefinito.
- Server NTP definito dall'utente: immettere manualmente un server Network Time Protocol.

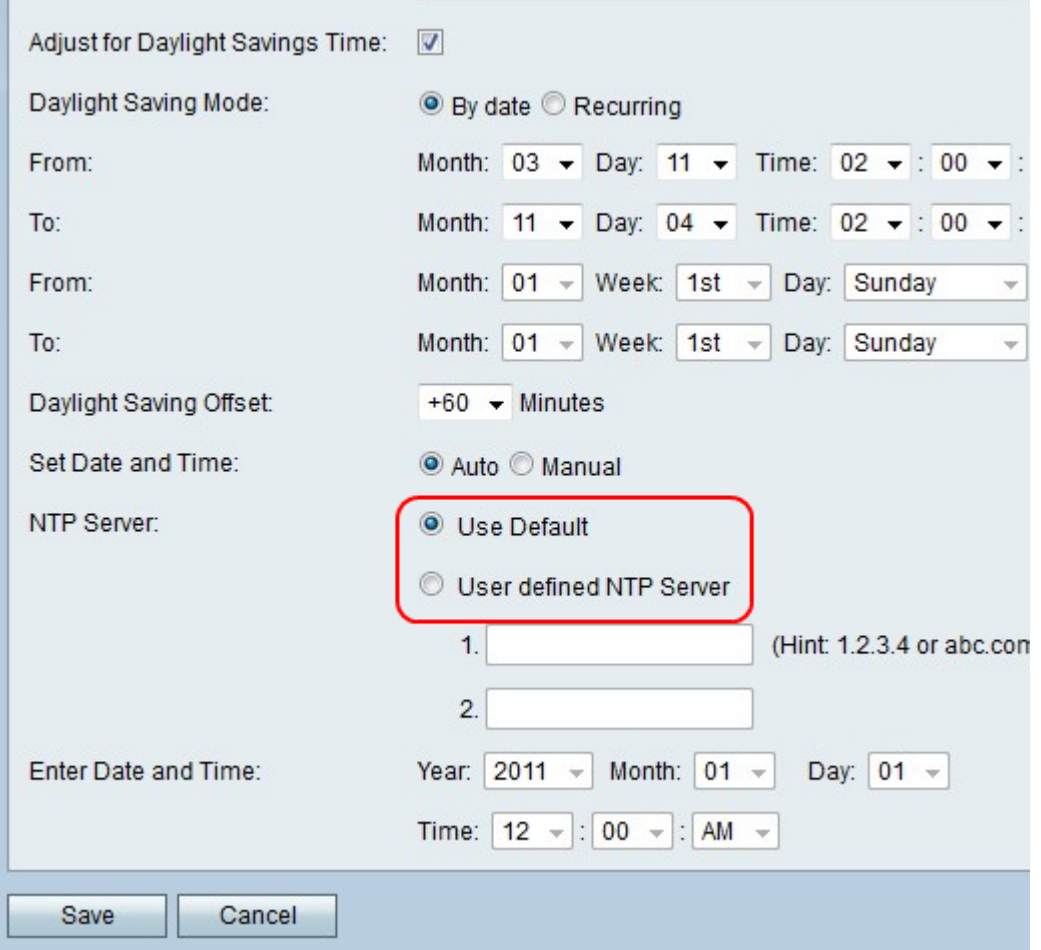

Nota: Se si fa clic sul pulsante di scelta Server NTP definito dall'utente, immettere uno o due indirizzi IP o nomi di siti Web nei campi 1 e 2 per impostare l'orologio dei server.

Passaggio 8. Fare clic su Salva per salvare le modifiche o su Annulla per annullarle.

#### Per impostare manualmente l'ora

Questa funzione consente all'utente di impostare manualmente l'ora.

Passaggio 1. Fare clic sul pulsante di opzione Manuale nel campo Imposta data e ora.

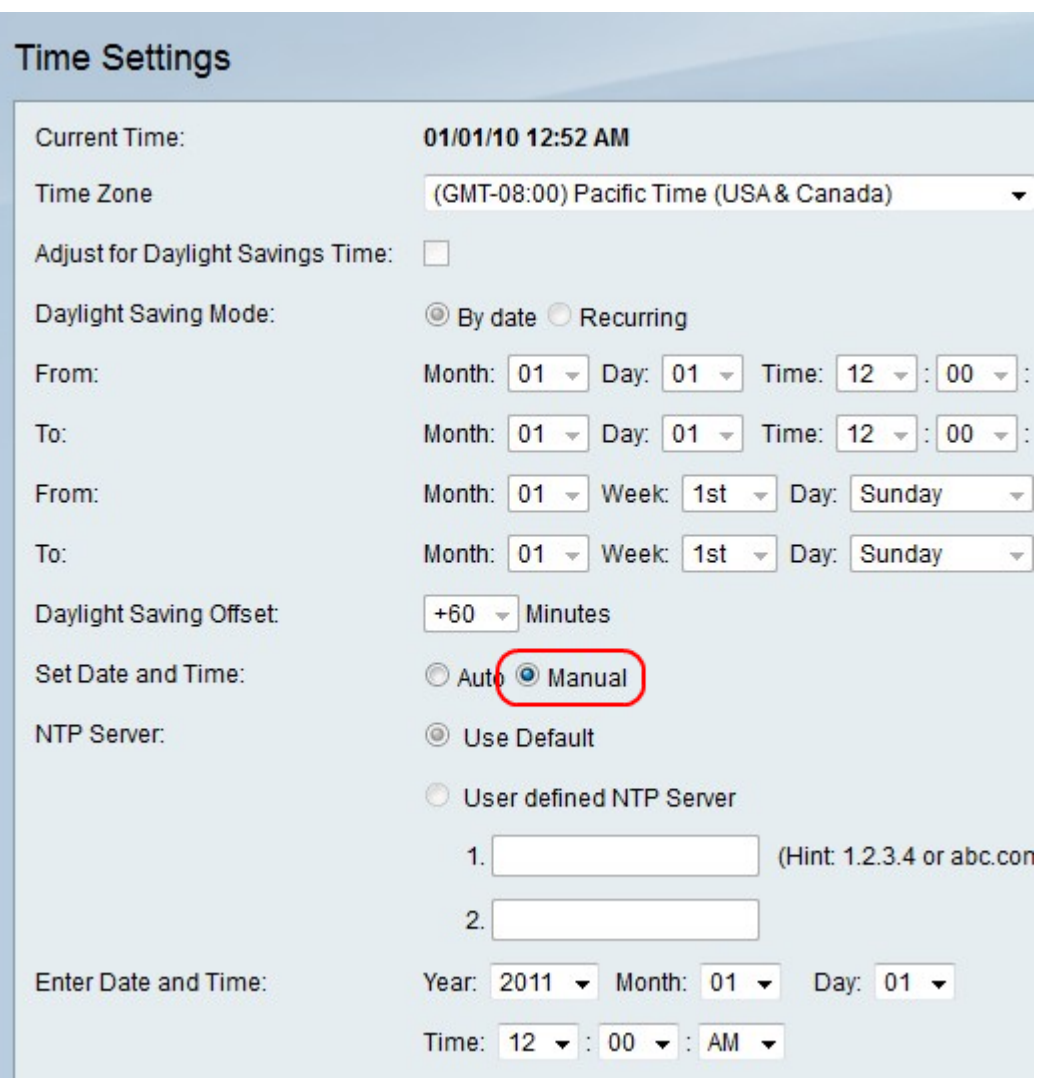

Passo 2: selezionare la data e l'ora desiderate nei campi Anno, Mese, Giorno e Ora nella riga Inserisci data e ora.

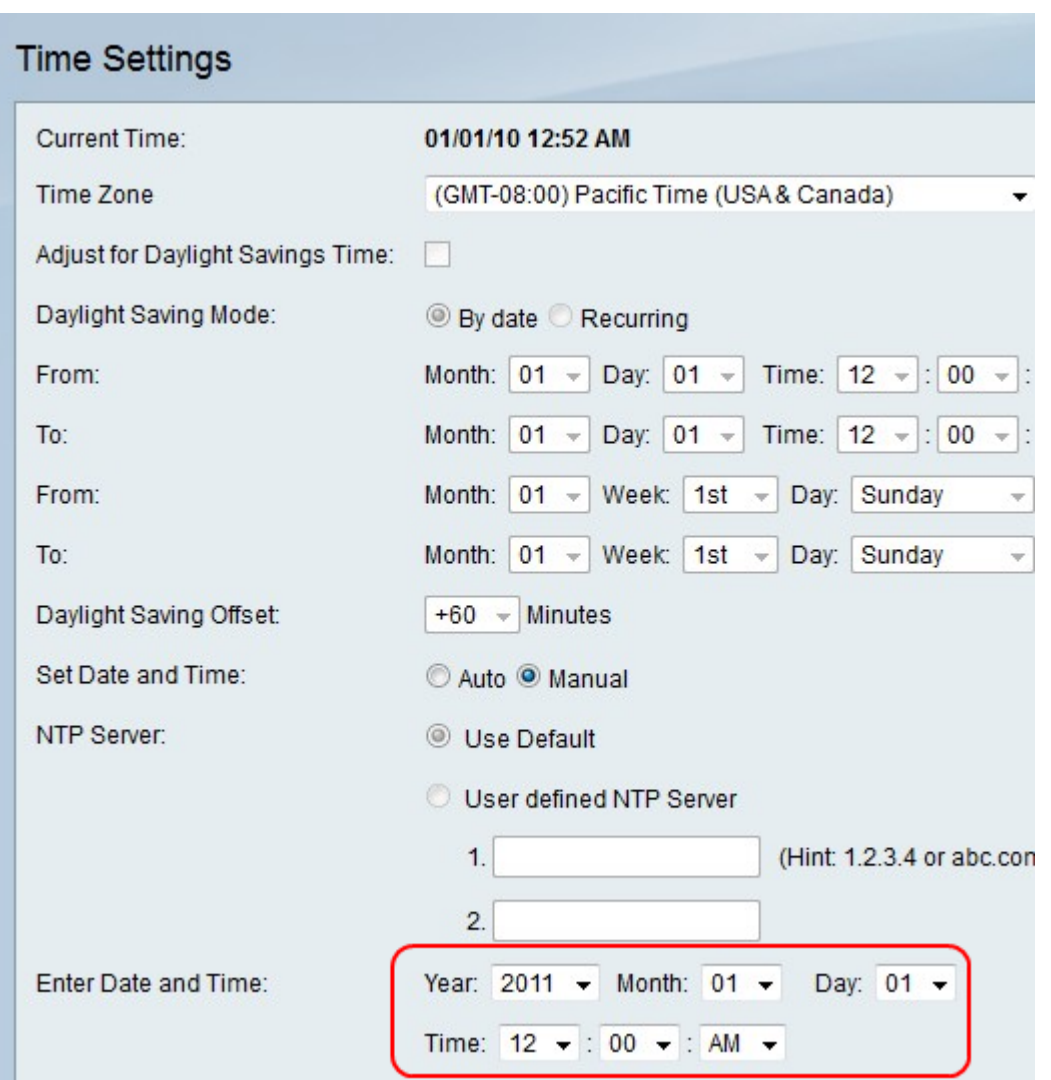

Passaggio 3. Fare clic su Salva per salvare le modifiche o su Annulla per annullarle.